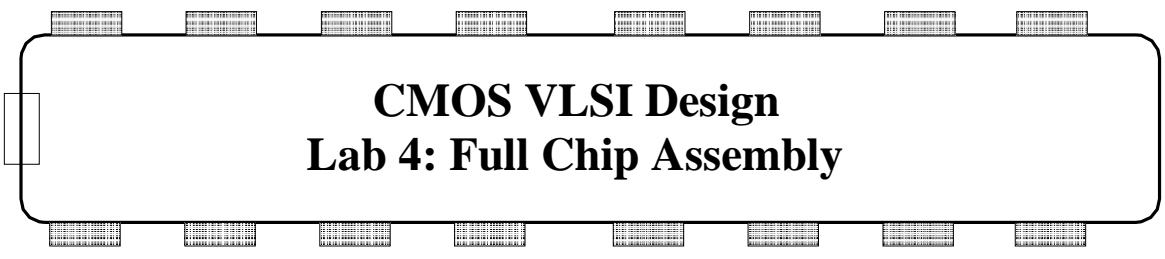

In this final lab, you will assemble and simulate your entire MIPS microprocessor! You will build your top level chip cell by connecting the datapath, aludec, and controller\_synth to a padframe cell containing the I/O pads. chip will have the same inputs, outputs, and function as the top level mips module.

The tiny transistors on a chip must eventually be attached to the external world with a padframe. A padframe consists of metal pads about 100 microns square; these pads are large enough to be attached to the package during manufacturing with thin gold bonding wires. Each pad also contains large transistors to drive the relatively enormous capacitances of the external environment.

You will first put together a schematic for the chip and simulate it to ensure the design is correct. You will then use the Virtuoso chip assembly router to automatically wire the chip layout according to your schematic. Finally, you will verify the layout and generate a GDS file suitable for manufacturing.

# **I. chip Schematic**

Create a new schematic for a cell called chip in your mips8 library. Place symbols for the datapath and for aludec and controller synth from your controller xx library, and wire the connections between these cells. It is good practice to place labels on the wires between the cells so that you will have an easier time debugging if problems arise. If your aludec doesn't need bits 5:4, you'll have to tap bits 3:0 off of the bus.

The mips8 library contains a 40-pin padframe using pads from the UofU Pads library. Look at the padframe schematic and layout. If you were to build a chip with a different pinout, you would need to modify the padframe to put the proper types of pads (pad\_in, pad\_out, pad\_vdd, or pad\_gnd) in the desired positions.

The top-level inputs and outputs are listed in Table 1. Place a symbol for the padframe. Create pins for these inputs and outputs and connect them to the top of the padframe. Wire the \_core signals from the bottom of the padframe to the blocks within the chip. Again, name these internal wires. Check and save.

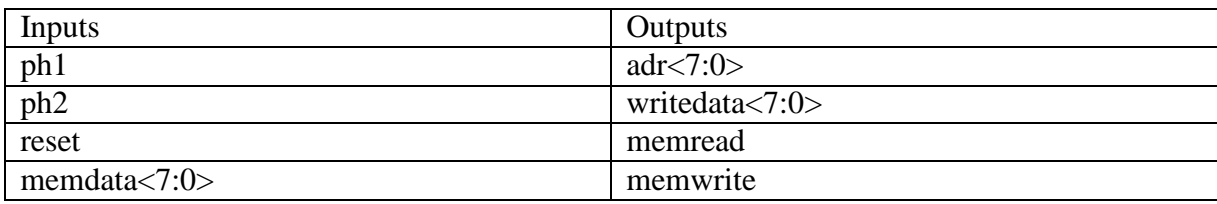

#### **Table 1: MIPS Processor Inputs & Outputs**

Simulate the chip with NC-Verilog. Generate a netlist in  $\text{chip run1. To simulate it}$ using the same test bench as in Lab 2, you will need the external memory, the testbench, and the memfile.dat. Copy the testbench and memfile.dat to the run directory:

```
cp /courses/e158/15/lab2/mips.sv ~/IC_CAD/cadence/chip_run1
cp /courses/e158/15/lab2/memfile.dat \overline{Z}/IC CAD/cadence/chip run1
```
Open mips.sv in a text editor. Comment out all the modules from mips through the end, keeping only testbench and exmemory. Then look at the testbench module. It instantiates the mips processor as the device under test. You need to replace it with the netlisted schematic. Look at the verilog.inpfiles file and find where chip was netlisted (e.g. ihnl/cds54/netlist). In the testbench, comment out the mips instantiation and add a new instantiation of the chip using the ports in the proper order given in the chip netlist. For example:

```
//mips #(WIDTH,REGBITS) dut(.*);
chip c(adr, memread, memwrite, writedata, memdata, ph1, ph2, reset);
```
As in lab 2, invoke the simulation with the following command:

sim-nc mips.sv –f verilog.inpfiles

and look for a "Simulation completed successfully" message. If the simulation doesn't terminate within a few seconds, it probably has an error and will never meet the completion condition. If the simulation is unsuccessful, fire up sim-ncg, add some interesting waveforms, and systematically diagnose the problem. You may find it helpful to compare against the known good waveforms from Lab 2. The most likely places for mistakes are in your routing between modules in chip.

### **II. chip Layout**

In this step, you will use the Virtuoso router to auto-route the chip layout based on the connections specified in the schematic.

Open the chip schematic. Choose Launch • Layout XL. Click OK to create a new chip layout cellview.

In the new layout window, choose Connectivity • Generate • All From Source… In the Layout Generation Options window, set the I/O pin default layer to metal2 and the width and height to 1.2 (microns). Click Apply to apply these defaults to all the pins. Uncheck the create box for vdd! and gnd! (in the Specify Pins to be Generated). In Pin Label click Create Label as Label. Then navigate to the PR Boundary tab. The chip will be 1500 microns on a side. Under Area Estimation, change from Utilization to Width and set the width to 1600 (microns) to leave some slop around the edges. Then choose OK.

You'll see a purple place & route boundary box in the layout window, along with the four cells scattered outside the box. If you zoom in near the origin, you'll also see the pins for all the chip ports. Set the display options so that you can see the contents of the cells.

Move the padframe inside the place  $\&$  route boundary. All of the pads should be within the boundary, though the labels with the pin numbers will extend outside. Then move the other three cells (datapath, controller\_syn, and aludec) inside the padframe and arrange them with the datapath below the other two. Place them far enough apart that the router will be able to run wires between the cells.

Find all of the pins (near the origin) and delete them all.

The router doesn't handle power and ground connections. The connections need to be beefy to handle the current drawn from the supply. Use some fat wires (e.g. 9.9 microns) and plenty of vias to manually connect power and ground. Pin 40 is gnd! and pin 39 is vdd! in the padframe. These should connect to the power/ground rings of the datapath and controller syn using beefy wires and plenty of vias. Use some regular wires (e.g.  $8\lambda$ ) to connect the aludec supplies because this module is fairly small. Be sure not to mix up power and ground! Save a backup copy of this version in case your subsequent routing fails and you need to try again.

Choose Route • Automatic Routing • Options… and deselect Exclude Blocked Pins During Routing. Then select Route • Automatic Routing • All Nets. This should connect all four cells.

Run DRC and LVS on the **routed** chip. Make sure you do NOT join nets with the same name; this could hide a missing wire in the chip. The router occasionally introduces minor DRC problems that you may need to fix by hand.

## **III. Tapeout**

The final step in designing a chip is creating a file containing the geometry needed by the vendor to manufacture masks. Once upon a time these files were written to magnetic tape, and the process is still known as tapeout. Before taping out, run the checks mentioned above.

The two popular output formats are CIF (historically significant and human readable) and GDS (a binary format used in commercial designs today); we will use GDS (the Graphic Data System format).

To write a GDS file, choose File • Export • Stream… in the Virtuoso window. Enter your library name (mips8), top cell name (chip), and view name (layout). Set the output file to chip.gds. Click on User-Defined Data and enter

/proj/ncsu/rel/pipo/stream4gds.map as the Layer Map table. Hit translate and view the log. (Look at this file and see how it maps the Cadence layers to 3-letter GDS layer names). Check for and resolve any errors. You may ignore the warnings about the layer map containing unknown layers such as metal4 that aren't actually used in our process. There should be no labels or ellipses in the PIPO.log.

Verify that the GDS file is valid by reading it back in to a new library. Create a new library named mips8 gdsin. Be sure to attach the UofU Technology library. Choose File • Import • Stream in the Virtuoso window. Set chip.gds as the input file and chip as the top cell. Specify the new library (mips8\_gdsin) so that you don't overwrite your chip. Attach UofU\_TechLib\_ami06. Then hit more options, layers and load the map file from /proj/ncsu/rel/pipo/stream4gds.map You may ignore warnings about being unable to open the technology file. You can also ignore a fatal error about a loop in the hierarchy.

Run DRC on the imported layout. You should see 144 DRC errors related to optional rule 10.4 about spacing from the pad to unrelated metal. (You do not get these errors on the original padframe because it was marked with a special "nodrc" layer.) You might also get a small number of errors about improperly formed shapes. If you do, use Verify • Markers • Find to walk through the errors until you find the bad shape and make sure it is not important. For example, there might be an improperly shaped piece of metal 2 overlapping an existing metal2 square for a contact; the bad portion can be ignored because of the overlap.

Extract the chip layout from mips8 gdsinand run LVS to compare it against the chip schematic from mips8. The netlists should match although there will be no pins in the layout. Fix any problems.

This completes the lab. You now know how to create layouts and schematics. You know how to draw leaf cells, then build up custom datapaths and synthesized control logic blocks. You know how to verify the design using DRC, LVS, and simulation. And you know how to put the design into a padframe and run final checks before manufacturing. May you build many interesting chips!

## **V. What to Turn In**

Please provide a hard copy of each of the following items:

- 1. Please indicate how many hours you spent on this lab. This will not affect your grade, but will be helpful for calibrating the workload for the future.
- 2. A printout of the chip schematic.
- 3. Does the chip schematic simulate correctly?
- 4. Does the chip layout pass DRC? LVS?
- 5. A printout of the chip layout.
- 6. Does the imported GDS pass DRC? LVS?

Modified by Avi Thaker, Austin Fikes and David Money Harris, to support Virtuoso 6.1.5 and auto-routing on February 7, 2015. Modified by Noah Boorstin to support Virtuoso 6.1.8 on February 21, 2019.